# USB to HDMI adaptor

Art.no 38-4614 Model AN2820

Please read the entire instruction manual before using the product and then save it for future reference. We reserve the right for any errors in text or images and any necessary changes made to technical data. In the event of technical problems or other queries, please contact our Customer Services.

## Product description

Functions as an external graphics card which converts a computer USB port into an HDMI output allowing for direct display onto an additional monitor. Can be used to mirror your screen image or to double your work area (increase Windows desktop). Audio signals are also transmitted through the adaptor.

Connect an HDMI cable (sold separately) the between the USB to HDMI adaptor and the additional monitor.

Supports resolutions of up to  $1920 \times 1080$  pixels.

#### Package contents

- USB to HDMI adaptor
- Instruction manual
- USB cable

#### Installation

Compatible operating systems:

Windows 10 (32/64-bit), 8 (32/64-bit), 7 (32/64-bit), Vista and XP (SP3). Note: It is very important that your graphics card drivers are updated before beginning installation.

#### Example installation on Windows 7 (English version)

- 1. Connect the adaptor to an USB port (version 2.0 or later) on your computer.
- 2. The adaptor will automatically be detected and displayed in "Control Panel" in "Other devices" under "Device manager". Its display name will be "USB HDMI Adapter", but it will be marked initially by a warning icon as all of its drivers have yet to be installed.
- 3. Right click the USB HDMI Adapter icon and select Update Driver Software.
- 4. If you encounter a "User Account Control" dialogue box when attempting to install the drivers, enter your administrator's password. Otherwise click on Allow/Yes to continue installation.
- 5. Click on Search automatically for driver software in order to start an Internet search for the latest drivers.

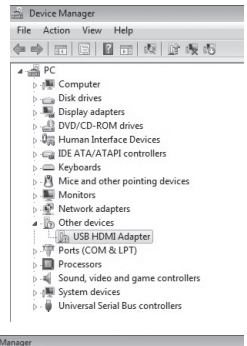

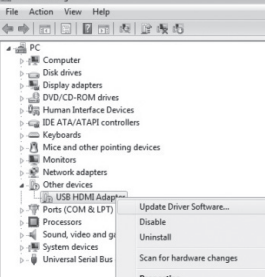

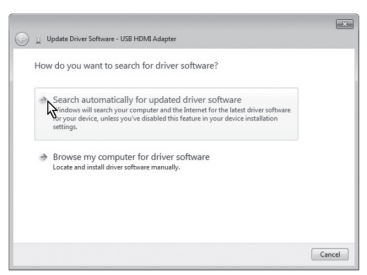

- 6. Once the latest drivers are found the "Licence agreement" box should then appear. Click on I Accept to continue installation.
- 7. A warning dialogue will appear once the installation starts, warning you that possible screen flashing or black screens might occur during installation. Installation may take some time. Allow the installation process to complete

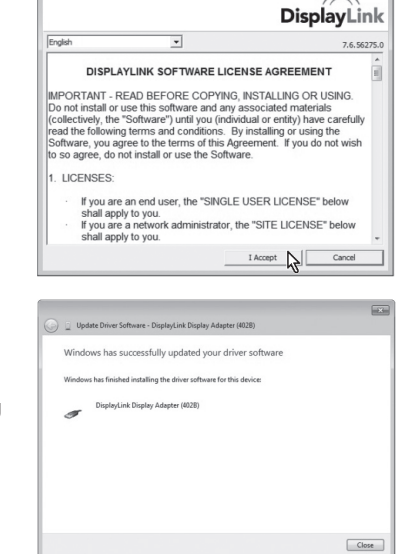

and wait for further instructions. All software configuration takes place automatically. Wait until the message "Windows has successfully updated your driver software" is shown, to confirm successful installation. Click on Close to continue.

8. The adaptor should now appear in "Control panel/Device Manager" using its specific model name. The name should read "Display Link display Adapter", confirming that all drivers have been installed.

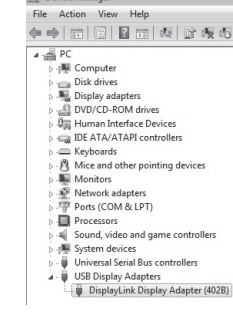

# Operating instructions

Connect an HDMI cable between the adaptor and the extra monitor. The DisplayLink Manager icon should now appear in your taskbar. Allow the DisplayLink software to complete its configuration process, if this is a first time installation. It is possible that your screen might flicker or blackout during the configuration process.

## Settings for Windows 7 and Windows 8

Note: These are only meant to be general settings instructions and may differ somewhat depending on which computer the USB to HDMI adaptor is connected to.

#### Open the DisplayLink

Manager software by clicking on its taskbar icon.

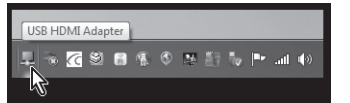

Activate the extra display monitor/screen by selecting one of the following options:

- Extend To: Stretches the desktop to the Right , Left, Above or Below in relation to its existing position.
- **Extend:** Extends the desktop onto the new screen.

Set as Main Monitor: Uses the extra monitor as your main monitor.

Notebook-monitor off: Turns off your laptop monitor.

Mirror: Mirrors the same image on all connected monitors. **Off:** Turns off the DisplayLink programme and the extra display monitor.

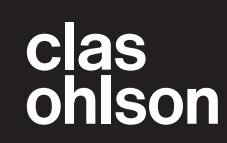

customer service tel: 020 8247 9300 e-mail: customerservice@clasohlson.co.uk internet: www.clasohlson.co.uk

English

To set the resolution and orientation of the extra screen, click on Avancerad settings.

To set the image display setting using Windows Mobility Center, press  $[$   $\blacksquare$  + [P].

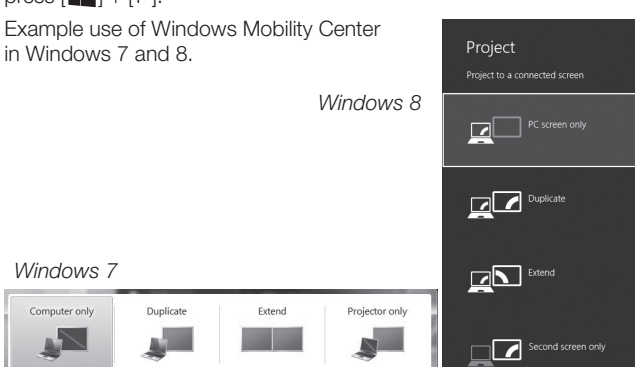

## Cleaning

Disconnect the USB-HDMI adaptor from your computer and wipe it clean using a soft moistened cloth. Never use abrasive cleaning agents or solvents.

## **Disposal**

This product should be disposed of in accordance with local regulations. If you are unsure how to proceed, contact your local council.

#### Specifications

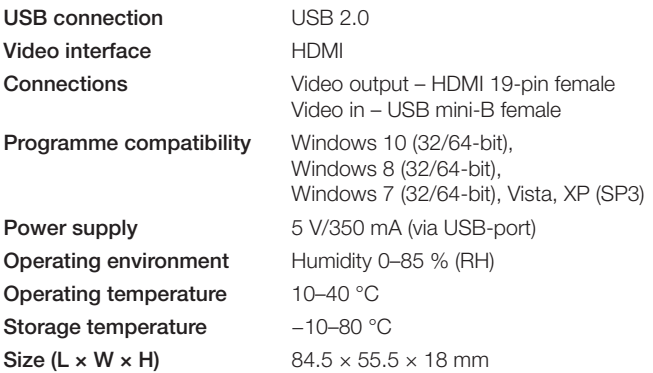

#### Screen resolution

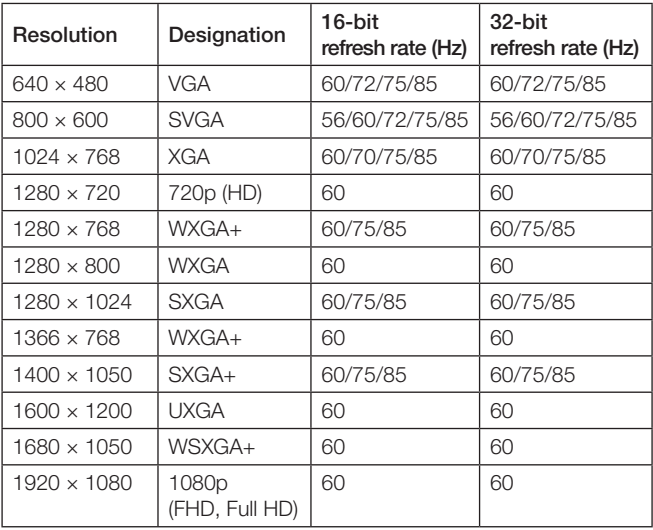

## **Troubleshooting**

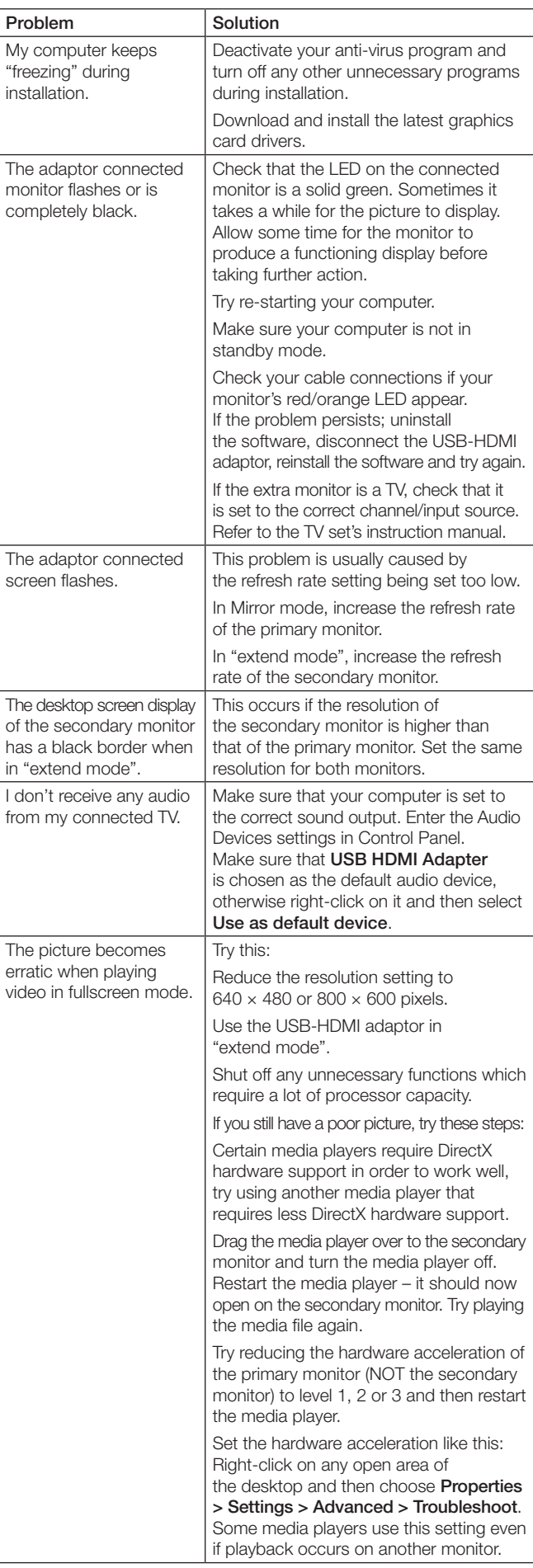

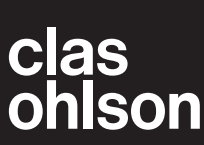

Ver. 20150818

Ver. 20150818

# USB till HDMI-adapter

Art.nr 38-4614 Modell AN2820

Läs igenom hela bruksanvisningen före användning och spara den sedan för framtida bruk. Vi reserverar oss för ev. text- och bildfel samt ändringar av tekniska data. Vid tekniska problem eller andra frågor, kontakta vår kundtjänst.

## Produktbeskrivning

Adaptern fungerar som ett externt grafikkort och omvandlar en USBport i datorn till en HDMI-utgång för att visa bilden på t.ex. en TV eller en extra bildskärm. Kan användas både för att spegla bilden på datorn och för att dubblera arbetsytan (utökat Windowsskrivbord). Även ljudet kan sändas i samma HDMI-kabel genom adaptern.

Anslut en HDMI-kabel (säljs separat) mellan USB-adaptern och din extraskärm.

Stöder upplösning på upp till 1920 × 1080 pixlar för extraskärmen.

#### Förpackningen innehåller

- USB till HDMI-adapter
- **Bruksanvisning**
- USB-kabel

#### Installation

Programvaran är kompatibel med följande operativsystem: Windows 10 (32/64-bit), 8 (32/64-bit), 7 (32/64-bit), Vista and XP (SP3).

Obs! Det är mycket viktigt att uppdatera grafikkortets drivrutiner innan installationen påbörjas.

#### Installationsexempel för Windows 7 (engelsk version)

- 1. Anslut adaptern till en USB 2.0-port eller senare på din dator.
- 2. Datorn hittar adaptern och den visas i "Control Panel" under "Other devices" i "Device manager". Adaptern visas som "USB HDMI Adapter", men den visas med ett utropstecken eftersom alla drivrutiner ännu inte är installerade.
- 3. Högerklicka på ikonen USB HDMI Adapter och välj Update Driver Software.
- 4. Om rutan "User Account Control" visas när du försöker installera drivrutinerna, skriv då in administratörslösenordet eller klicka på Allow/Yes för att fortsätta installationen om inte lösenordet behövs.
- 5. Klicka på Search automatically for driver software för att starta Internetsökningen efter de senaste drivrutinerna.

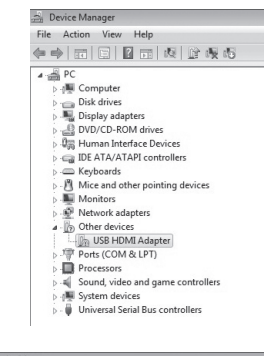

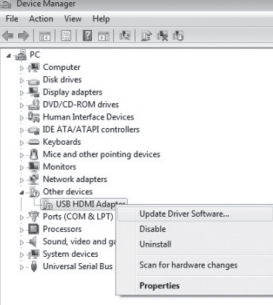

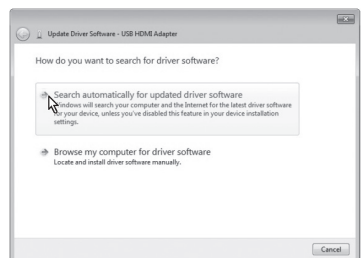

- 6. En ruta för "License agreement" (godkännande av licenstexten) visas. Klicka på I Accept för att fortsätta installationen.
- 7. När installationen börjar visas en ruta som upplyser om att skärmen kan blinka eller bli helt svart under installationen. Vänta medan installationen fortsätter. Programmet konfigureras automatiskt, vänta tills det är färdigt och

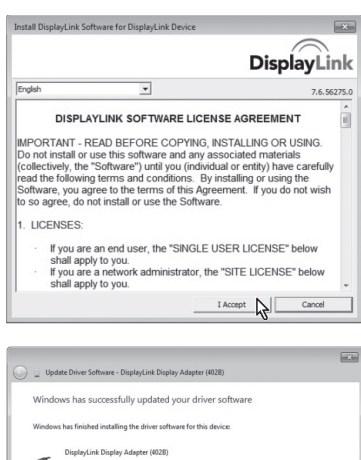

"Windows has successfully updated your driver software" visas på skärmen. Klicka på Close för att fortsätta.

8. Adaptern visas nu i "Kontrollpanelen/ DeviceManager" med sin rätta modellbeteckning. Adaptern visas som "Display Link display Adapter", det betyder att alla drivrutiner är installerade.

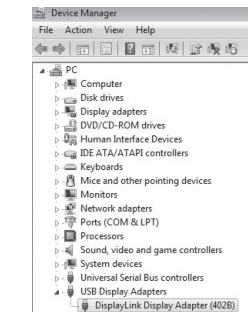

Close

# Användning

Anslut en HDMI-kabel från adaptern till den extra bildskärmen. Ikonen för programmet DisplayLink Manager visas i aktivitetsfältet.

Vänta tills programmet DisplayLink konfigurerats när det används första gången. Skärmen kan flimra eller bli helt svart under tiden som konfigureringen pågår.

# Inställningar i Windows 7 och 8

Obs! Detta är generella inställningar, de kan skilja sig åt något beroende på vilken dator som USB till HDMI-adaptern är ansluten till.

#### Öppna programmet

DisplayLink Manager genom att klicka på ikonen nere i aktivitetsfältet.

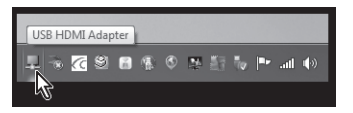

Aktivera den anslutna skärmen genom att välja något av alternativen:

Extend To (utvidga till): utvidga skrivbordet i förhållande till den befintliga skärmen, Right (till höger), Left (till vänster), Above (över), Below (under).

Extend (utvidga): utvidga skärmbilden till den nya skärmen. Set as Main Monitor (ställ in som primär skärm): använd den skärm som är ansluten till adaptern som primär skärm.

Notebook-monitor off (stäng av laptopskärm): stäng av den primära skärmen.

Mirror (spegla): visa samma bild på alla anslutna bildskärmar. Off (stäng av): stäng av programmet DisplayLink och visningen av dess anslutna bildskärm.

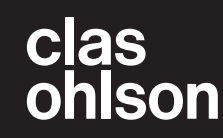

Svenska

Svenska

Svenska Svenska

För att ställa in upplösning och orientering på den extra bildskärmen klickar du på Avancerad konfiguration.

För att ställa in hur bilden ska visas går du in i Windows mobilitetscenter genom att trycka  $[\blacksquare \hspace{-0.1cm} \blacksquare] + [P]$ .

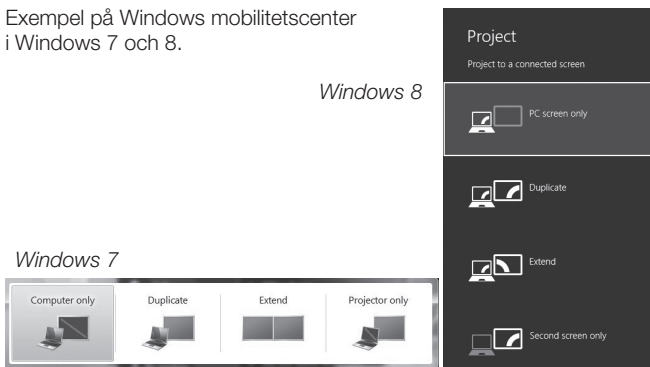

#### Rengöring

Ta bort adaptern från datorn och torka sedan av adaptern med en mjuk, fuktad trasa. Använd aldrig slipande rengöringsmedel eller lösningsmedel.

#### Avfallshantering

När du ska göra dig av med produkten ska detta ske enligt lokala föreskrifter. Är du osäker på hur du ska gå tillväga, kontakta din kommun.

## Specifikationer

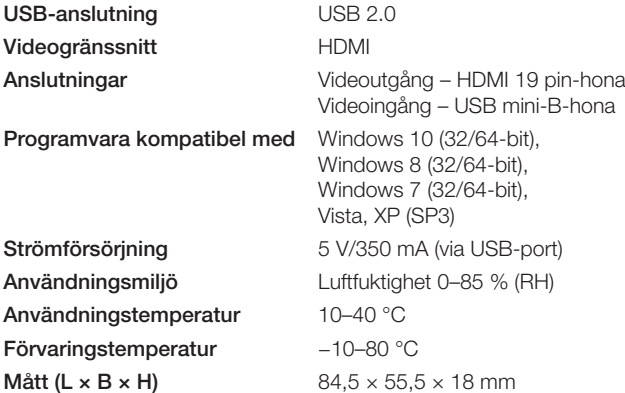

#### Bildskärmsupplösning

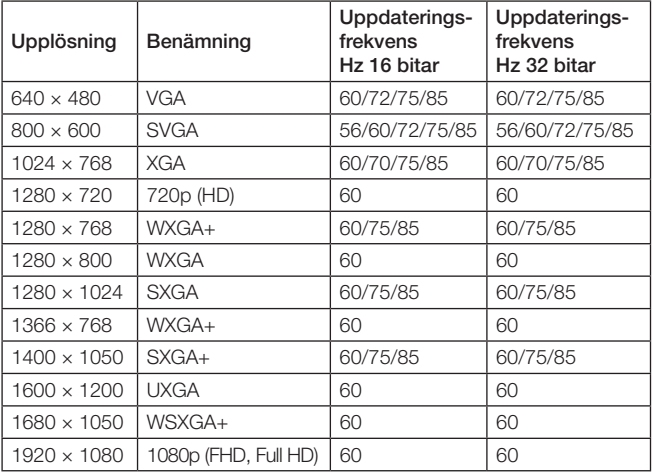

# Felsökning

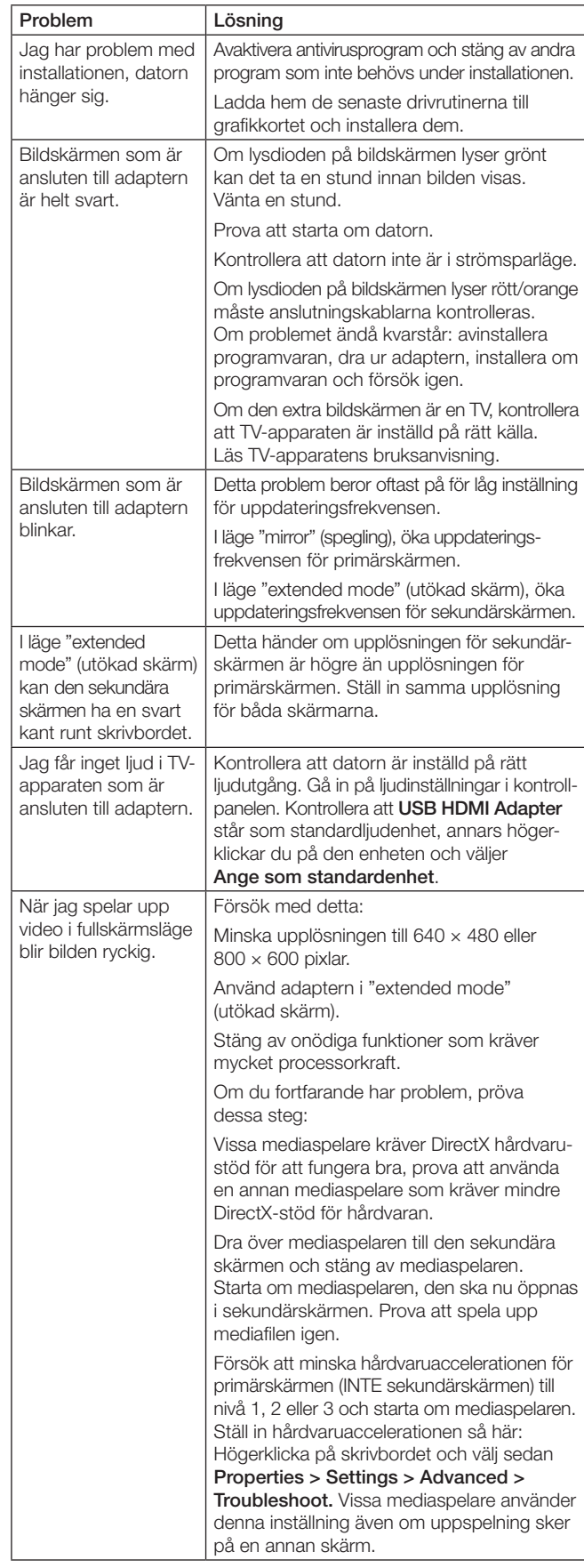

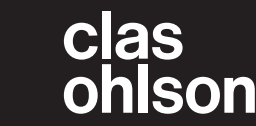

# USB til HDMI-adapter

Art.nr. 38-4614 Modell AN2820

Les brukerveiledningen grundig før produktet tas i bruk og ta vare på den for framtidig bruk. Vi reserverer oss mot ev. feil i tekst og bilde, samt forandringer av tekniske data. Ved tekniske problemer eller spørsmål, ta kontakt med vårt kundesenter.

#### Produktbeskrivelse

Adapter som fungerer som et eksternt grafikkort og gjør en USB-port på datamaskinen til en HDMI-utgang for å vise bilder på for eksempel en TV eller en ekstra bildeskjerm. Kan brukes både for å speile bilder på datamaskinen eller for å dublere jobbeflaten (øke Windows-skrivebordet). Lyd kan også sendes i den samme HDMI-kabel via adapteren.

En HDMI-kabel (selges separat) kobles mellom USB-adapteren og ekstraskjermen din.

Støtter oppløsning på inntil 1920 x 1080 pixler på ekstraskjermen.

#### Forpakningen inneholder

- USB til HDMI-adapter
- **Brukerveiledning**
- USB-kabel

#### Installasjon

Programvaren er kompatibel med følgende operativsystemer: Windows 10 (32/64-bit), 8 (32/64-bit), 7 (32/64-bit), Vista and XP (SP3).

Obs! Der er viktig at grafikkortets driver oppdateres før man starter installasjonen.

#### Eksempel på installasjon, Windows 7 (engelsk versjon)

- 1. Adapteren kobles til en ledig USB 2.0-port eller seinere på datamaskinen.
- 2. Datamaskinen finner adapteren og den vises i «Control Panel» som «Other devices» i «Device manager». Adapteren vises som «USB HDMI Adapter», men den vises med et utropstegn fordi ikke alle drivere er installert ennå.
- 3. Høyreklikk på ikonet USB HDMI Adapter og velg Uppdate Driver Software.
- 4. Hvis dialogboksen «User Account Control» vises når du skal installere driver skriver du inn admin. passordet eller klikk på Allow/Yes for å fortsette installasjonen hvis du ikke trenger passordet.
- 5. Klikk på Search automatically for driver software for å starte Internettsøket etter de seneste driverne

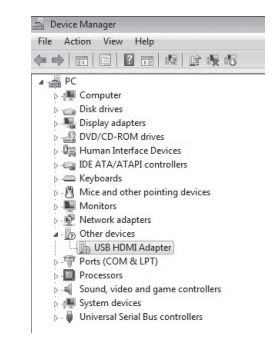

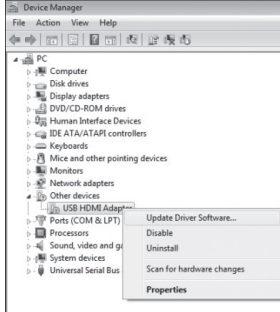

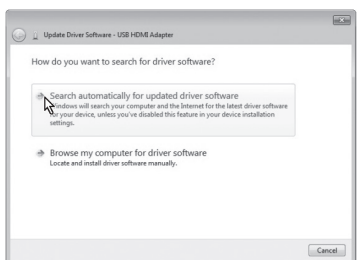

- 6. En dialogboks for «Licence agreement» (godkjenning av lisensteksten) vises. Klikk på I Accept for å fortsette installasjonen.
- 7. Når installasjonen starter vises en rute som opplyser om at skjermen kan blinke eller bli helt svart under installasjonen. Vent mens installasjonen pågår. Programmet konfigureres automatisk. Vent til dette er utført og «Windows has successfully updated

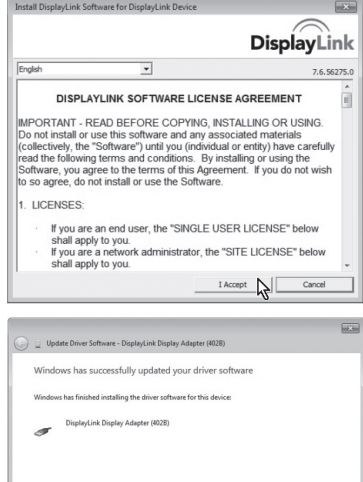

Norsk

your driver software» vises på skjermen. Klikk på Close for å fortsette.

8. Adapteren vises nå i «Kontrollpanelet/ DeviceManager» med den riktige modellbetegnelsen. Adapteren vises som «Display Link display Adapter», det betyr at alle driverne er installert.

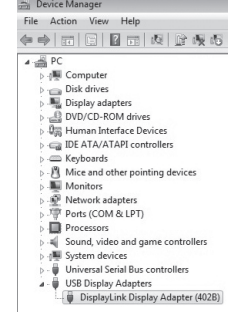

 $\begin{tabular}{|c|c|} \hline \textbf{Close} \\ \hline \end{tabular}$ 

## Bruk

En HDMI-kabel kobles fra adapteren til den ekstra bildeskjermen. Ikonet for programmet DisplayLink Manager kommer opp i aktivitetsfeltet. Vent til programmet DisplayLink er konfigurert før første gangs bruk. Skjermen kan flimre eller bli helt svart mens konfigureringen pågår.

# Installasjon i Windows 7 og 8

Obs! Dette er generelle innstillinger. De kan være litt forskjellige avhengig av hvilken datamaskin adapteren kobles til.

Åpne programmet DisplayLink Manager ved å klikke på ikonet i aktivitetsfeltet.

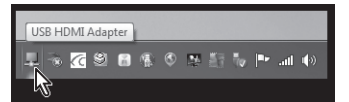

Den tilkoblede skjermen aktiveres ved å velge en av følgende alternativer:

Extend To (utvid til): utvid skrivebordet i forhold til den eksisterende skjermen, Right (til høyre), Left (til venstre), Above (over) eller Below (under).

Extend (utvid): utvide skjermbildet på den nye skjermen. Set as Main Monitor (still inn som hovedskjerm): bruk den skjermen som er koblet til HDMI-adapteren som hovedskjerm.

Notebook-monitor off (skru av pc-skjerm): lukker hovedskjermen. Mirror (speile): vise samme bilde på alle skjermene som er koblet til.

Off (skru av): steng programmet Displaylink og den tilkoblede bildeskjermen.

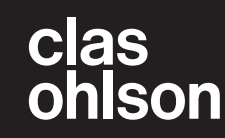

For å stille inn oppløsning og orientering på den eksterne bildeskjermen klikker du på Avancerad konfiguration.

Still inn hvordan bildet skal vises ved å gå inn i Windows Mobilitetssenter og trykke på  $[\blacksquare$  + [P].

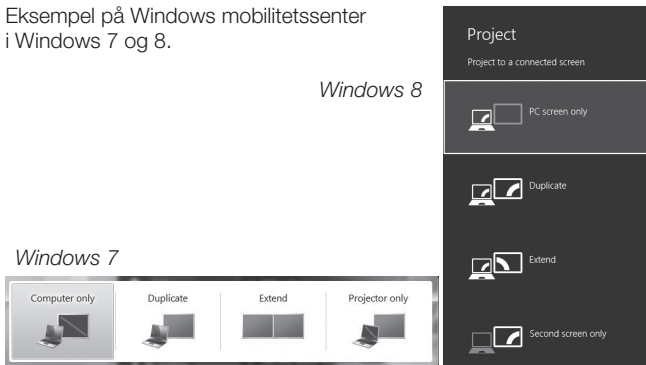

#### Rengjøring

Adapteren kobles først fra datamaskinene. Deretter tørkes adapteren med en myk, lett fuktet klut. Bruk aldri slipende rengjøringsmidler eller løsemidler.

## Avfallshåndtering

Når produktet skal kasseres, må det skje i henhold til lokale forskrifter. Hvis du er usikker, ta kontakt med lokale myndigheter.

## Spesifikasjoner

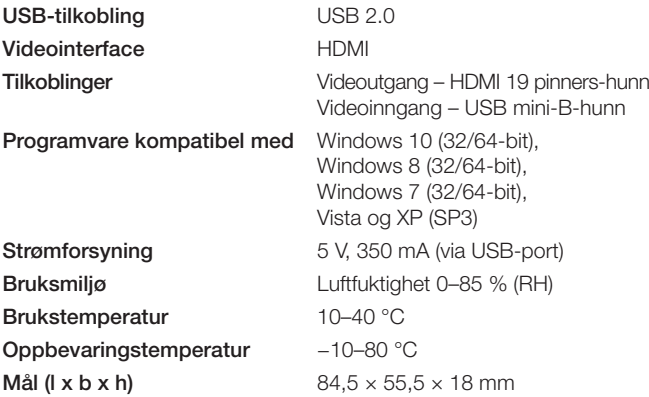

## Skjermoppløsning

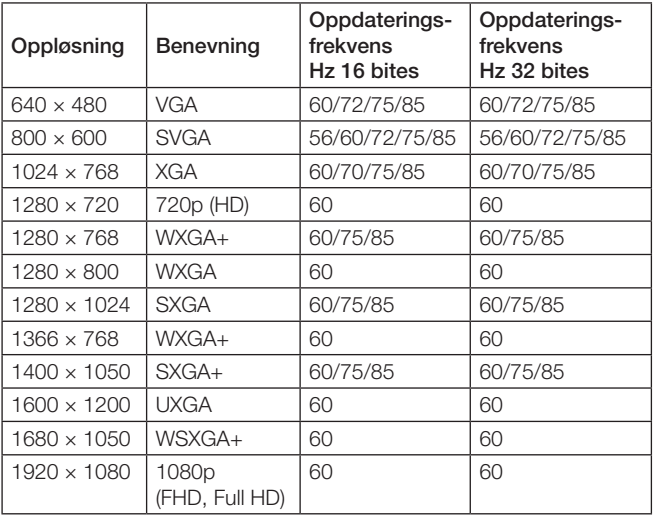

## Feilsøking

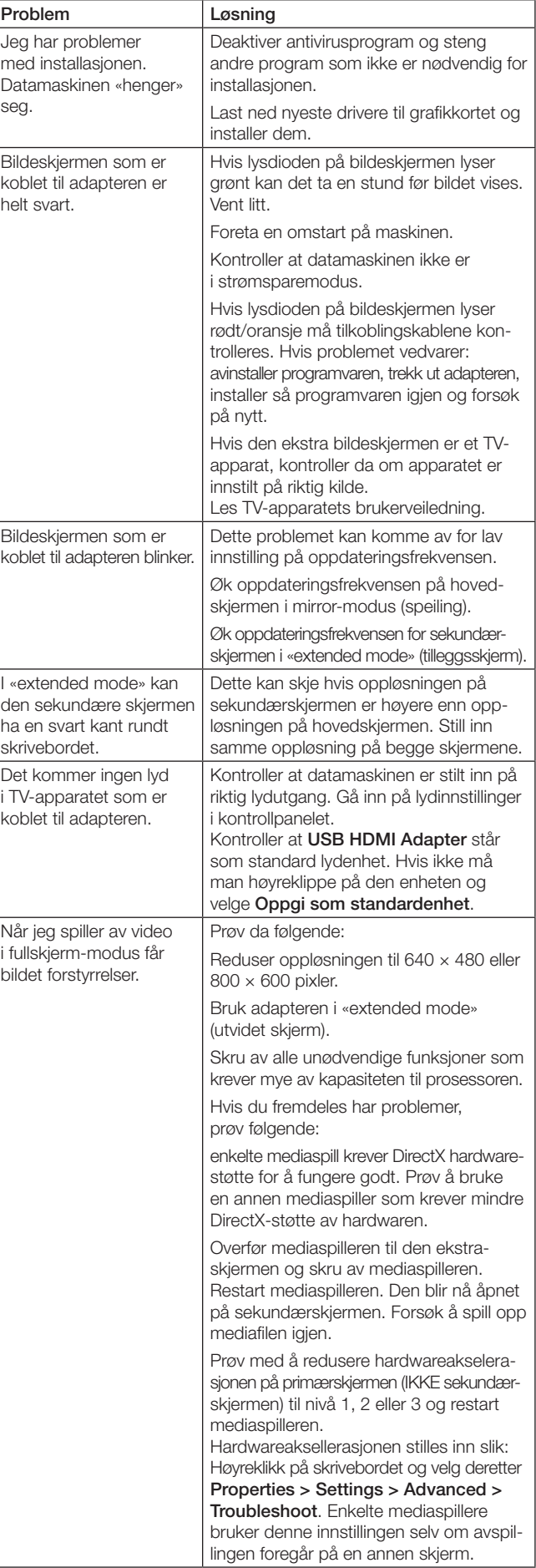

Norsk

Ver. 20150818

Ver. 20150818

# USB−HDMI-sovitin

Tuotenro 38-4614 Malli AN2820

Lue käyttöohje ennen tuotteen käyttöönottoa ja säilytä se tulevaa tarvetta varten. Pidätämme oikeuden teknisten tietojen muutoksiin. Emme vastaa mahdollisista teksti- tai kuvavirheistä. Jos tuotteeseen tulee teknisiä ongelmia, ota yhteys myymälään tai asiakaspalveluun (yhteystiedot käyttöohjeen lopussa).

## **Tuotekuvaus**

Sovitin toimii ulkoisena näytönohjaimena ja muuttaa tietokoneen USBportin HDMI-lähdöksi, jolloin saat kuvan esim. televisioon tai ylimääräiseen näyttöön. Voidaan käyttää tietokoneen kuvan heijastamiseen ja työpöydän alan kaksinkertaistamiseen (ylimääräinen Windows-työpöytä). Myös ääni siirtyy samassa HDMI-kaapelissa sovittimen läpi.

Liitä HDMI-kaapeli (myydään erikseen) USB-sovittimen ja ylimääräisen näytön välille.

Ylimääräisen näytön tuettu tarkkuus enintään 1920 × 1080.

#### Pakkauksen sisältö

- USB−HDMI-sovitin
- Käyttöohje
- USB-kaapeli

#### Asennus

Ohjelmisto on yhteensopiva seuraavien käyttöjärjestelmien kanssa: Windows 10 (32/64-bit), 8 (32/64-bit), 7 (32/64-bit), Vista and XP (SP3). Huom.! On erittäin tärkeää, että näytönohjaimen ajurit päivitetään ennen asennuksen aloittamista.

#### Asennusesimerkki Windows 7 -käyttöjärjestelmään (englanninkielinen versio)

- 1. Liitä sovitin tietokoneen USB 2.0 -porttiin tai uudempaan.
- 2. Sovitin löytyy kohdasta "Control Panel", "Device manager", "Other devices". Sovitin näkyy nimellä "USB HDMI Adapter", mutta nimen perässä on huutomerkki, koska kaikkia ajureita ei ole vielä asennettu.

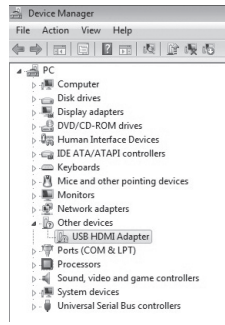

- 3. Napsauta hiiren oikealla painikkeella kuvaketta USB HDMI Adapter ja valitse Uppdate Driver Software.
- 4. Jos näytölle ilmestyy ajureiden asentamisen aikana teksti "User Account Control", syötä järjestelmän ylläpitäjän salasana tai jatka asennusta napsauttamalla Allow/Yes, jos salasanaa ei tarvita.
- 5. Aloita uusimpien ajureiden internet-haku napsauttamalla Search automatically for driver software.

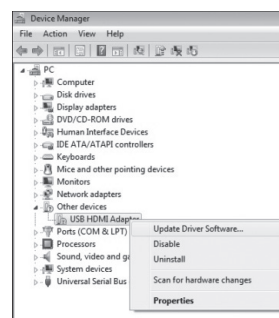

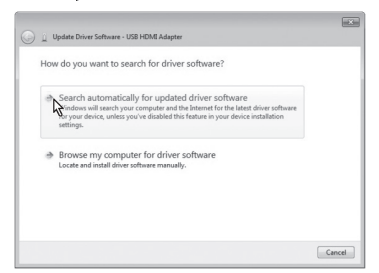

- 6. Näytölle ilmestyy lisenssitekstin hyväksymisruutu "License agreement". Jatka asennusta napsauttamalla I Accept.
- 7. Asennuksen alkaessa näytölle ilmestyy ruutu, jossa ilmoitetaan, että näyttö saattaa vilkkua tai mennä täysin mustaksi asennuksen aikana. Odota asennuksen päättymistä. Ohjelma konfiguroituu automaattisesti. Odota,

kunnes asennus on

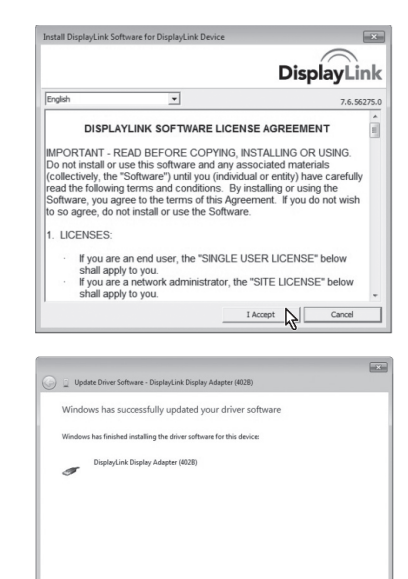

valmis ja näytölle ilmestyy teksti "Windows has successfully updated your driver software". Jatka napsauttamalla Close.

8. Sovitin näkyy nyt omalla mallinimellä kohdassa "Control Panel/ DeviceManager". Sovitin näkyy nimellä "Display Link display Adapter", joka tarkoittaa, että kaikki ajurit on asennettu.

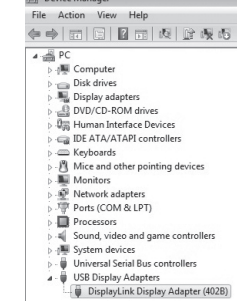

Close

# Käyttö

Liitä HDMI-kaapeli sovittimesta ylimääräiseen näyttöön. Ohjelman DisplayLink Manager kuvake näkyy tehtäväpalkissa.

Odota kunnes DisplayLink-ohjelma konfiguroidaan ensimmäisellä käyttökerralla. Näyttö saattaa vilkkua tai mennä täysin pimeäksi konfiguroinnin aikana.

## Asetukset Windows 7- ja Windows 8 -käyttöjärjestelmissä.

Huom.! Asetukset ovat esimerkkejä, ja ne saattavat vaihdella riippuen tietokoneesta.

Avaa DisplayLink Manager -ohjelma napsauttamalla

tehtäväpalkin kuvaketta.

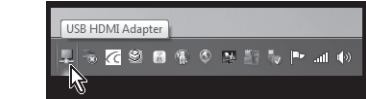

Aktivoi liitetty näyttö valitsemalla jokin seuraavista vaihtoehdoista:

Extend To (laajenna): laajenna työpöytää suhteessa käytössä olevaan näyttöön, Right (oikealle), Left (vasemmalle), Above (yläpuolelle), Below (alapuolelle).

Extend (laajenna): laajenna näytön kuvaa uuteen näyttöön.

Set as Main Monitor (aseta ensisijaiseksi näytöksi):

käytä sovittimeen liitettyä näyttöä ensisijaisena näyttönä.

Notebook-monitor off (sammuta kannettavan tietokoneen näyttö): sammuta ensisijainen näyttö.

Mirror (peilikuva): näytä sama kuva kaikilla liitetyillä näytöillä.

Off (sammuta): sammuta DisplayLink-ohjelma ja liitetyn näytön näyttö.

Voit tehdä ylimääräisen näytön tarkkuus- ja muita asetuksia napsauttamalla Advanced configuration.

Valitse kuvan näyttötapa siirtymällä Mobile Device centeriin painamalla  $[\blacksquare] + [P]$ .

Esimerkki Mobile Device Centeristä

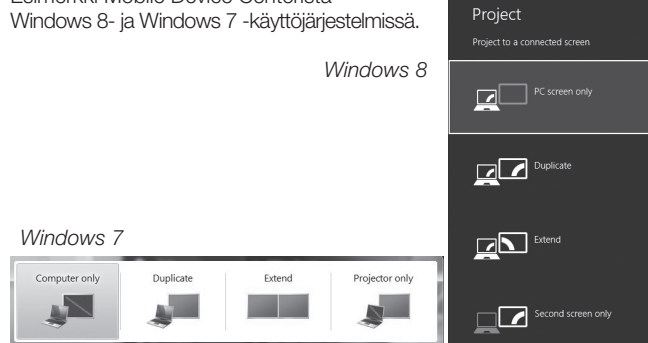

#### Puhdistaminen

Irrota sovitin tietokoneesta ja pyyhi se pehmeällä, kevyesti kostutetulla liinalla. Älä käytä hiovia puhdistusaineita tai liuotusaineita.

#### Kierrättäminen

Kierrätä tuote asianmukaisesti, kun poistat sen käytöstä. Lisää tietoa saat kuntasi jäteneuvonnasta.

#### Tekniset tiedot

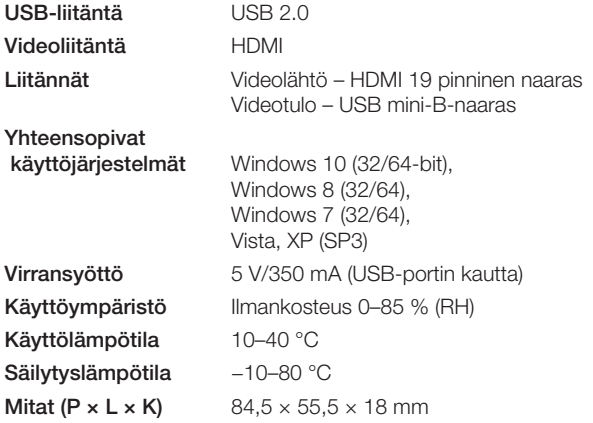

#### Näytön tarkkuus

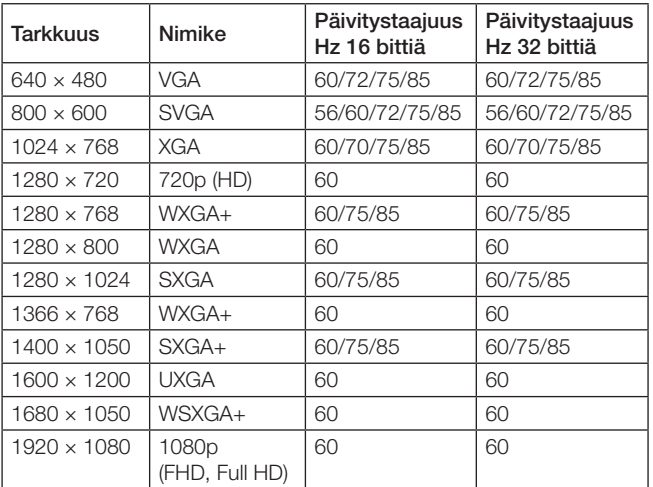

## Vianhaku

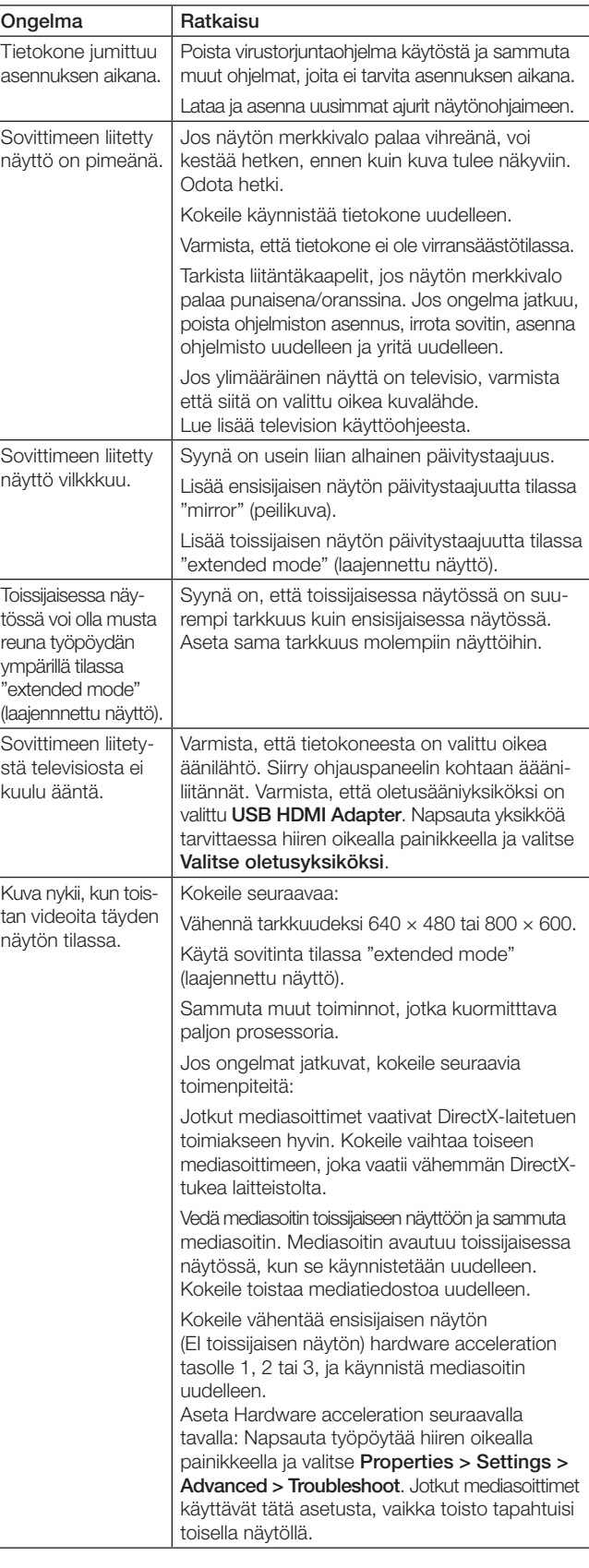

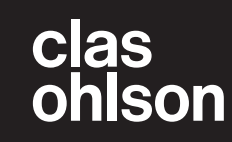

# USB-auf-HDMI-Adapter

Art.Nr. 38-4614 Modell AN2820

Vor Inbetriebnahme die Bedienungsanleitung vollständig durchlesen und für künftigen Gebrauch aufbewahren. Irrtümer, Abweichungen und Änderungen behalten wir uns vor. Bei technischen Problemen oder anderen Fragen freut sich unser Kundenservice über eine Kontaktaufnahme.

#### Produktbeschreibung

Dieser Adapter funktioniert als externe Grafikkarte und rüstet einen USB-Anschluss am PC in einen HDMI-Ausgang um und kann so das Bild auf einem TV oder Bildschirm anzuzeigen. Der Desktop kann gespiegelt oder erweitert werden. Auch der Ton lässt sich über den Adapter im selben HDMI-Kabel übertragen.

Ein HDMI-Kabel (separat erhältlich) zwischen USB-Adapter und Zweitbildschirm anschließen.

Unterstützt Auflösungen bis 1920 × 1080 Pixeln für den Zweitbildschirm.

#### Verpackungsinhalt

- USB-auf-HDMI-Adapter
- Bedienungsanleitung
- USB-Kabel

#### Installation

Die Software ist mit folgenden Betriebssystemen kompatibel: Windows 10 (32/64-bit), 8 (32/64-bit), 7 (32/64-bit), Vista and XP (SP3). Hinweis: Vor Beginn der Installation müssen die Treiber der Grafikkarte aktualisiert werden.

#### Installationsbeispiel für Windows 7

- 1. Den Adapter an einen USB-Anschluss (2.0 oder höher) am PC anschließen.
- 2. Der Computer erkennt den Adapter und zeigt ihn als "Sonstige Geräte" im "Geräte-Manager" in der "Systemsteuerung" an. Der Adapter wird als "USB HDMI Adapter" angezeigt, aber mit einem Ausrufezeichen, da noch nicht alle Treiber installiert sind.
- 3. Mit der rechten Maustaste auf das Symbol für USB **HDMI Adapter klicken und** Treibersoftware aktualisieren auswählen.
- 4. Wenn beim Installieren der Treiber die "Benutzerkontensteuerung" angezeigt wird, das Administratorpasswort eingeben oder auf Zulassen/Ja klicken um die Installation fortzusetzen, wenn kein Passwort benötigt wird.
- 5. Auf Automatisch nach aktueller Treibersoftware suchen klicken, um einen Onlinesuche nach den neuesten Treibern zu starten.

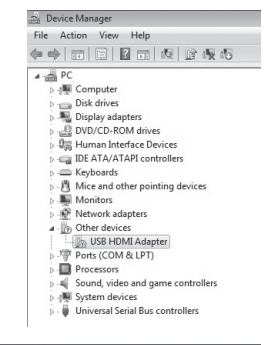

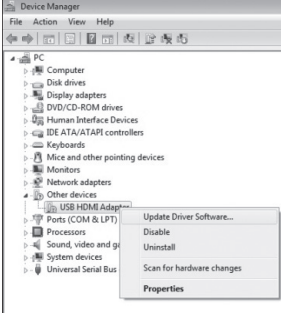

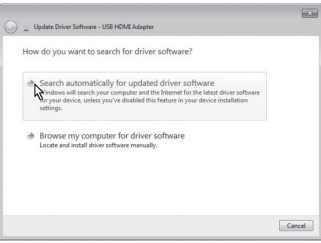

- 6. Es erscheint ein Fenster über die "Lizenzvereinbarung" (Akzeptieren des Lizenztextes). Auf Annehmen klicken, um mit der Installation fortzufahren.
- 7. Zu Beginn der Installation wird der Benutzer darüber informiert, dass der Bildschirm während der Installation blinken oder schwarz werden kann. Den Fortgang der Installation abwarten. Das Programm wird automatisch

konfiguriert, warten,

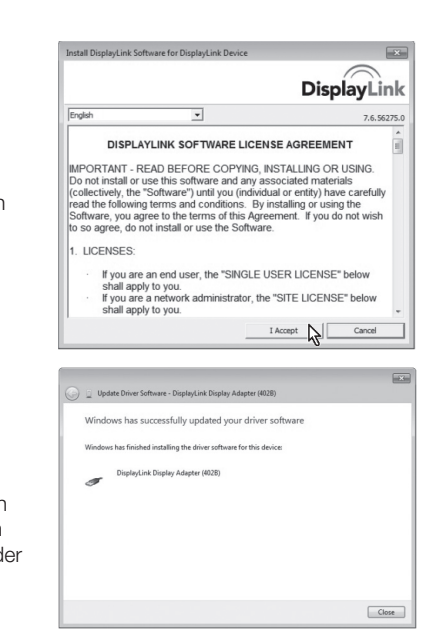

Deutsch

Deutsch

bis es fertig ist und "Die Treibersoftware wurde erfolgreich aktualisiert" auf dem Bildschirm angezeigt wird. Zum Fortsetzen auf Schließen klicken.

8. Der Adapter wird nun in der "Systemsteuerung/Geräte-Manager" mit seiner korrekten Modellbezeichnung angezeigt. Der Adapter wird als "DisplayLink Display Adapter" angezeigt, was bedeutet, dass alle Treiber installiert sind.

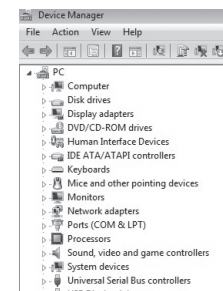

#### USB Display Adapters<br>[6] DisplayLink Display Adapter (402B)

#### Gebrauch

Ein HDMI-Kabel zwischen Adapter und Zweitbildschirm anschließen. Auf der Taskleiste wird das Symbol für das Programm DisplayLink Manager angezeigt.

Bei der erstmaligen Nutzung des Programms DisplayLink warten, bis die Konfiguration abgeschlossen ist. Der Bildschirm kann währenddessen flackern oder schwarz werden.

#### Einstellungen für Windows 7 und Windows 8

Hinweis: Hierbei handelt es sich um allgemeine Einstellungen, die sich je nach PC unterscheiden können.

Den DisplayLink Manager durch Anklicken des Symbols in der Taskleiste öffnen.

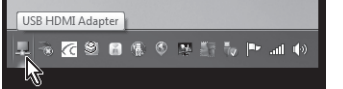

Den angeschlossenen Bildschirm durch Wahl einer der folgenden Alternativen aktivieren:

Extend To (erweitern): den Desktop im Verhältnis zum vorhandenen Bildschirm erweitern, Right (nach rechts), Left (nach links), Above (nach oben), Below (nach unten).

Extend (erweitern): Das Bildschirmbild auf den neuen Bildschirm erweitern.

Set as Main Monitor (als Primärbildschirm einstellen): Der über den Adapter angeschlossenen Bildschirm funktioniert als Primärbildschirm.

Notebook-monitor off (Laptop-Bildschirm abschalten): Den Primärbildschirm abschalten.

Mirror (spiegeln): Auf allen angeschlossenen Bildschirmen das gleiche Bild zeigen.

Off (abschalten): Die Software DisplayLink sowie die angeschlossenen Bildschirme ausschalten.

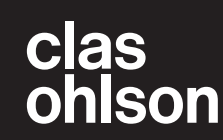

Um die Auflösung und Ausrichtung des Zweitbildschirms einzustellen, auf Erweiterte Einstellungen klicken.

Um einzustellen, wie das Bild angezeigt wird, ins Windows-Mobilitätscenter gehen  $[$ 

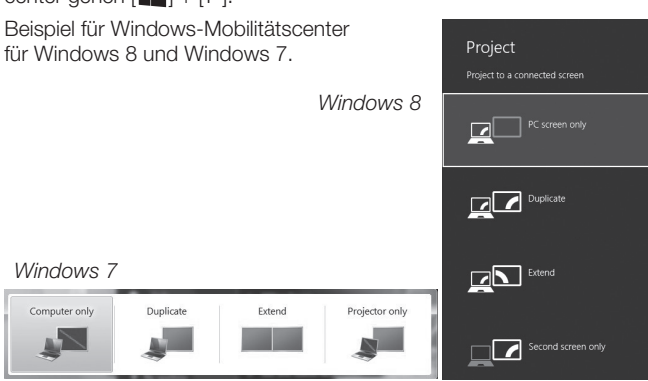

## Reinigung

Den Adapter vom PC abziehen und mit einem weichen, leicht angefeuchteten Tuch reinigen. Niemals scheuernde Reinigungsmittel oder Lösungsmittel verwenden.

## Hinweise zur Entsorgung

Bitte das Produkt entsprechend den lokalen Bestimmungen entsorgen. Weitere Informationen sind von der Gemeinde oder den kommunalen Entsorgungsbetrieben erhältlich.

#### Technische Daten

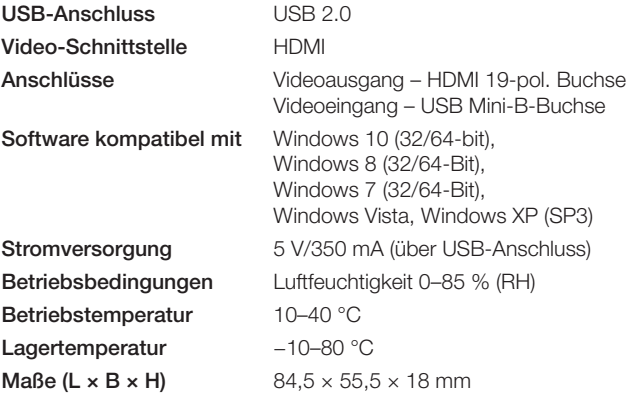

#### Bildschirmauflösung

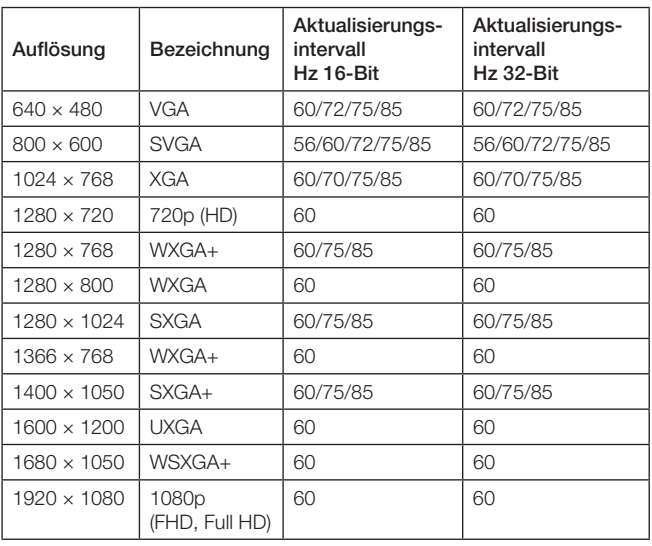

## **Fehlersuche**

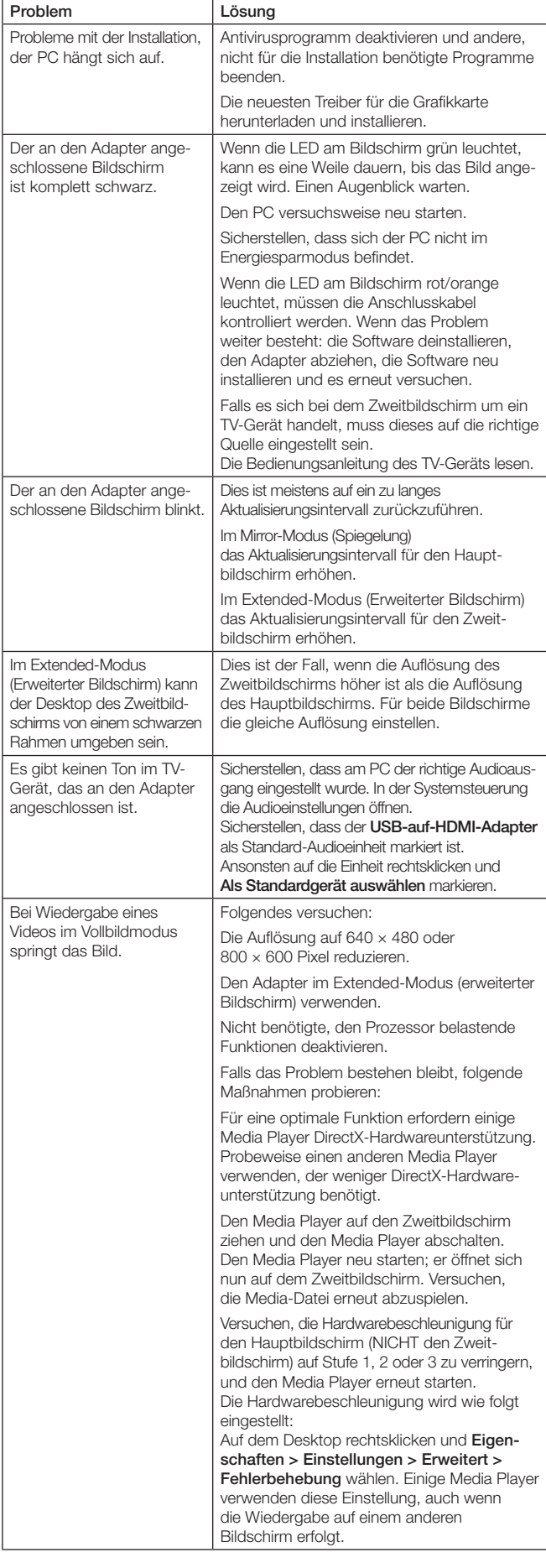

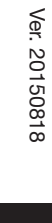

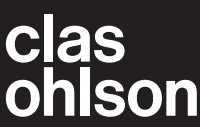